**Dipl.-Ing. (FH) Markus Öhlenschläger**

# Ausgaben für Flächenund Stabtragwerke

# Neue Eigenschaften zur Steuerung der Ausgaben von MicroFe- und EuroSta-Modellen

Eine sichere und normgerechte Nachweisführung von flächigen oder stabförmigen Bauteilen aus Stahlbeton, Stahl oder Holz sind die wesentlichen Aufgaben eines MicroFe- oder EuroSta-Bemessungsmodells. Jedoch sind eine gut steuerbare und leicht nachvollziehbare Ausgabe und Dokumentation ebenso notwendig. Der folgende Artikel erläutert die Möglichkeiten der grafischen und positionsorientierten Ergebnisdarstellung von 2D- und 3D-FE-Modellen in der mb WorkSuite 2024.

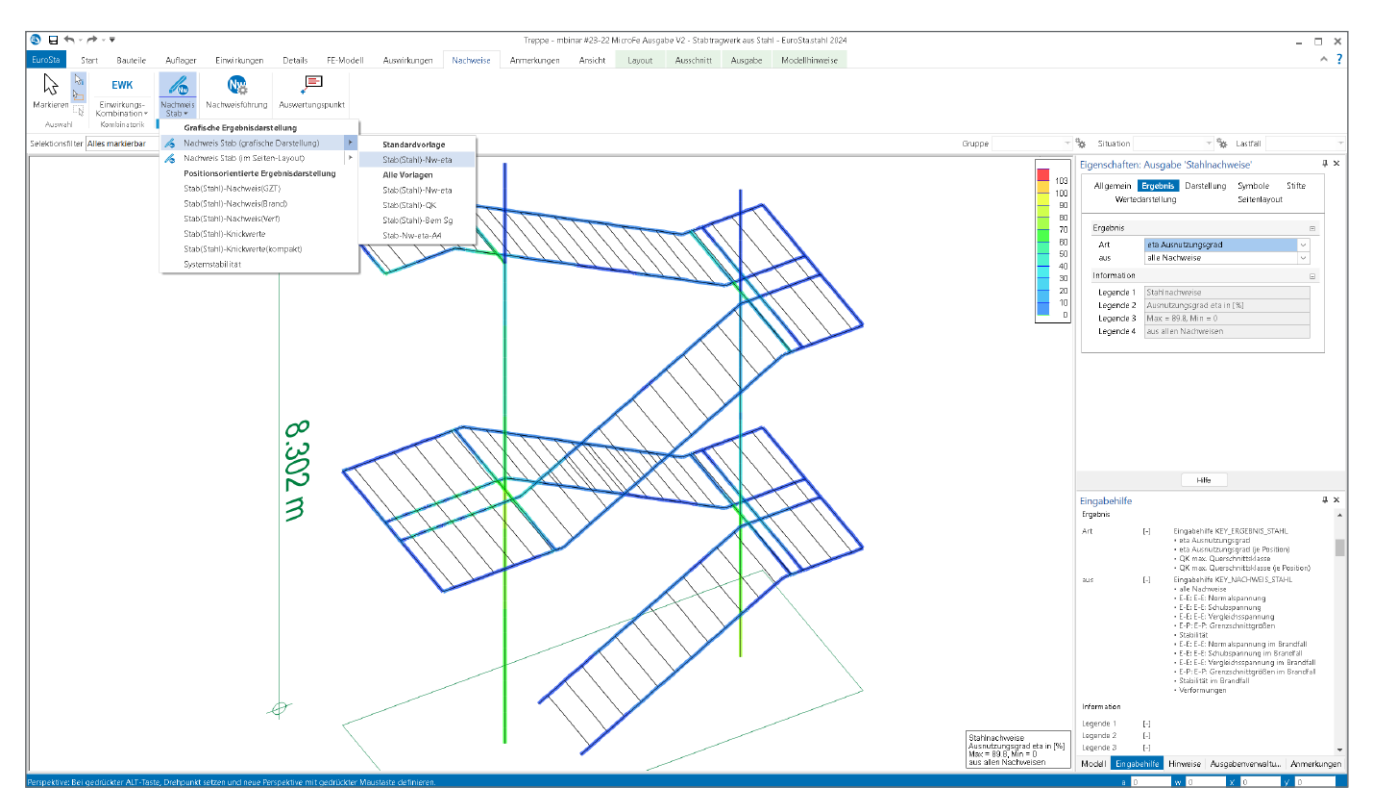

Bild 1. Grafische Ergebnisdarstellung der Stahl-Nachweise in EuroSta.stahl

#### **Ausgabearten in MicroFe und EuroSta**

Die Systeme MicroFe, EuroSta.stahl und EuroSta.holz ermöglichen eine nachvollziehbare und praxisgerechte Dokumentation der durchgeführten Bemessungen, Nachweise sowie Berechnungen inkl. aller Grundlagen wie z.B. Systemabmessungen und Lastdefinitionen. Grundsätzlich werden für die Dokumentation zwei Ausgabearten unterschieden: Zum einen die "grafische Ergebnisdarstellung" mit aussagekräftigen, grafischen Darstellungen und umfangreichen Optionen zur Individualisierung bzw. für projektspezifische Anpassungen, zum anderen die "positionsorientierte Ausgabe", eine Dokumentation im klassischen DIN A4-Papierformat, welche für eine Verwendung in typischen Statik-Dokumenten benötigt wird.

Beide Arten der Ergebnisdarstellung werden für eine komplette Dokumentation des Modells mithilfe der Ausgabenverwaltung zu einem durchgängigen Dokument zusammengeführt.

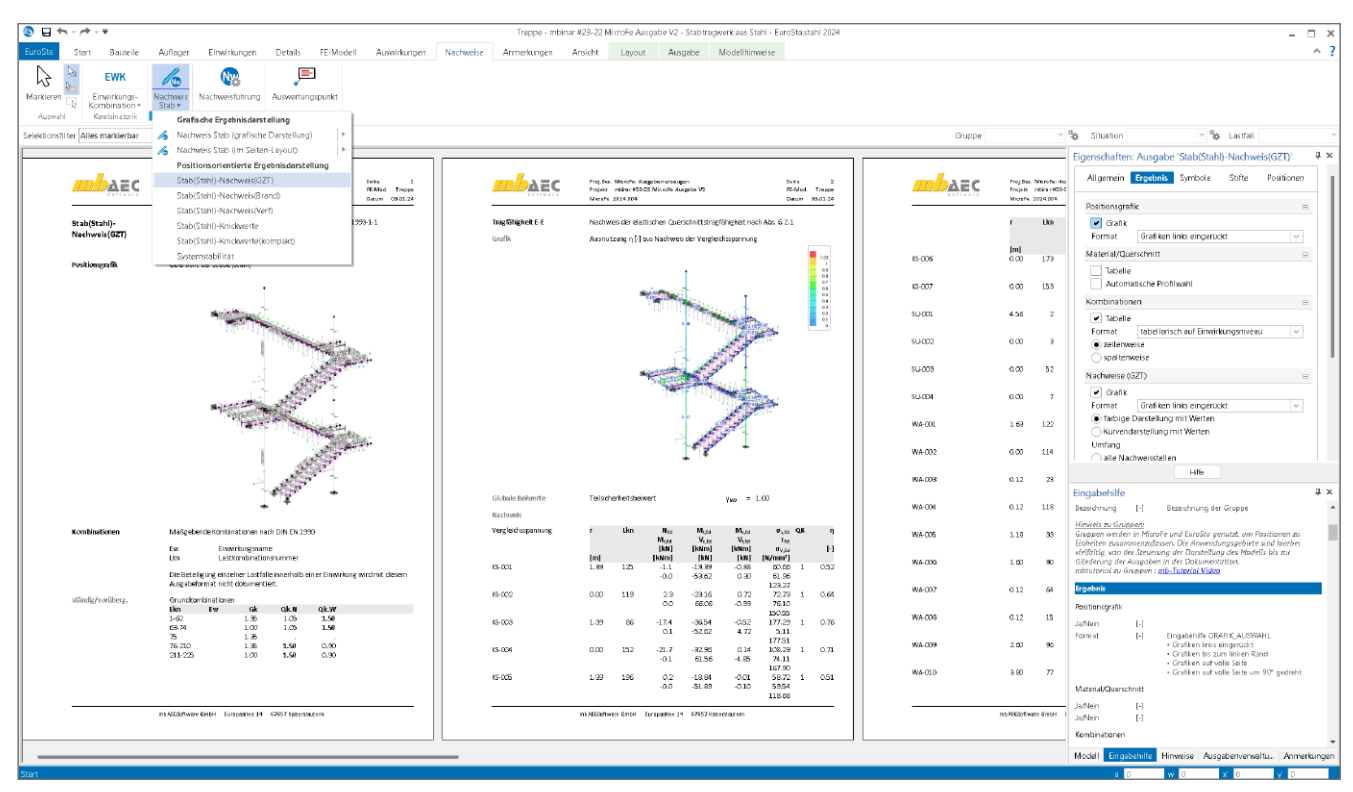

Bild 2. Positionsorientierte Ergebnisdarstellung der Stahl-Nachweise in EuroSta.stahl

#### **Positionsorientierte Ergebnisdarstellung**

Für die Dokumentation des Modells sowie dessen Ergebnisse stehen die positionsorientierten Ergebnisdarstellungen zur Verfügung. Diese enthalten tabellarisch aufgebaute und nach Positionen gegliederte Modell- oder Ergebnisinformationen, i.d.R. aufbereitet im DIN A4-Format. Diese Darstellungen sind für die Verwendung im Statik-Dokument optimiert. Über die Verwendung im Statik-Dokument hinaus ermöglicht MicroFe oder EuroSta die Ausgabe als PDF oder direkt auf den Drucker.

Die Eigenschaften sind automatisch mit der zugehörigen Ausgabe auf der rechten Seite sichtbar. Die einzelnen Optionen werden dort sortiert in Kapitel und Fragen angeboten. Die Gliederung in Kapitel und Fragen steht für alle Ergebnisse einheitlich bereit. Somit stehen grundsätzlich bei jeder Art von Ergebnis, wie z.B. Nachweise oder Lagerreaktionen, vergleichbare Optionen in den einheitlich bezeichneten Kapiteln bereit.

Zu beachten gilt, dass mit einer Änderung in den Eigenschaften sofort das Ergebnis verändert wird und somit eine direkte Kontrolle der gewünschten Veränderung in Art und Umfang durchgeführt werden kann.

# **Mehr zum Thema:**

**mbinar #23 22 - MicroFe:** 

**Ausgaben erzeugen und bearbeiten** Das mbinar behandelt die Möglichkeiten der grafischen und positionsorientierten Ergebnisdarstellung von 2D- und 3D-MicroFe-Modellen in der mb WorkSuite 2024.

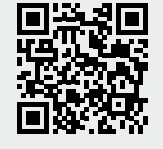

www.mbaec.de/tutorials/level-a/

#### Kapitel "Allgemein"

Das Kapitel "Allgemein" ermöglicht die Steuerung des Modellumfangs im Ergebnis auf Ebene der Gruppen. Bei 3D-Geschossbaumodellen erscheint hier zusätzlich die Auswahl der Geschosse. Darüber hinaus erfolgen hier die Anzeige sowie die Bearbeitung des Namens des Ergebnisses.

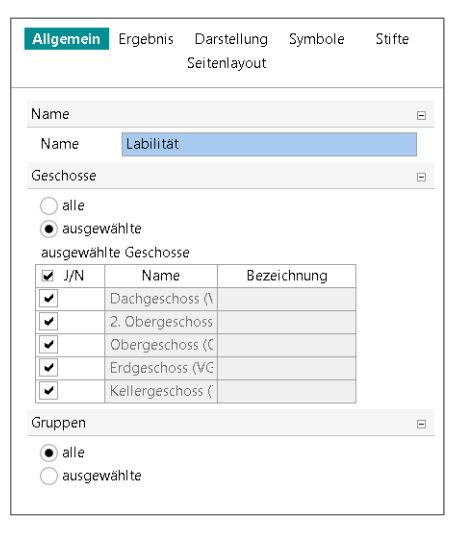

Bild 3. Kapitel "Allgemein"

#### **Kapitel** "Ergebnis"

Mit dem Kapitel "Ergebnis" (siehe Bild 2, rechts) sind Optionen zu finden, die die Art und den Umfang der Dokumentation beeinflussen. Typischerweise kann hier über eine Positionsgrafik oder, bei Nachweisen, über die Ausgabe der Kombinationsbildung entschieden werden.

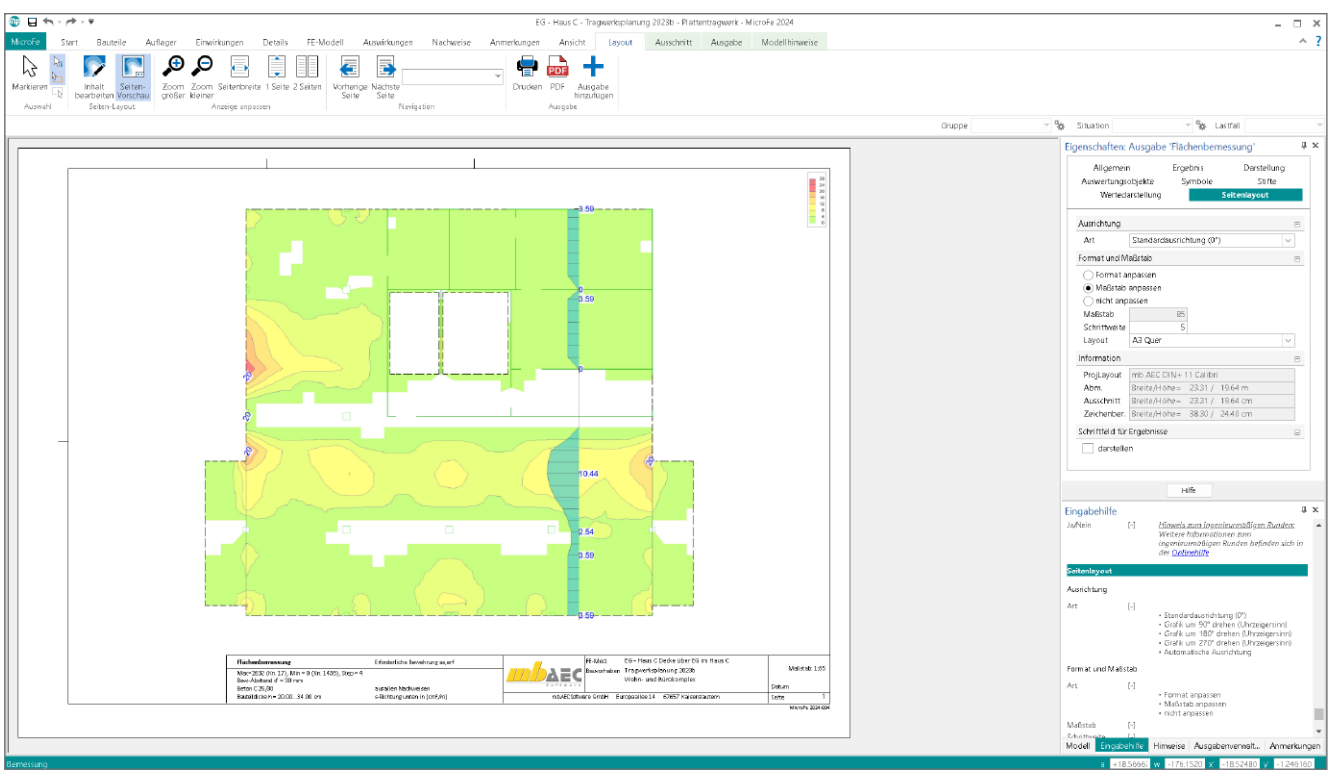

Bild 4. Grafische Ergebnisdarstellung der Biegebemessung einer 2D-Platte

#### Kapitel "Symbole" und "Stifte"

Alle Optionen aus den Kapiteln "Symbole" und "Stifte" beeinflussen die grafischen Abbildungen innerhalb der positionsorientierten Ergebnisdarstellung, die zusätzlich zu den Tabellen in den Ergebnissen enthalten sind.

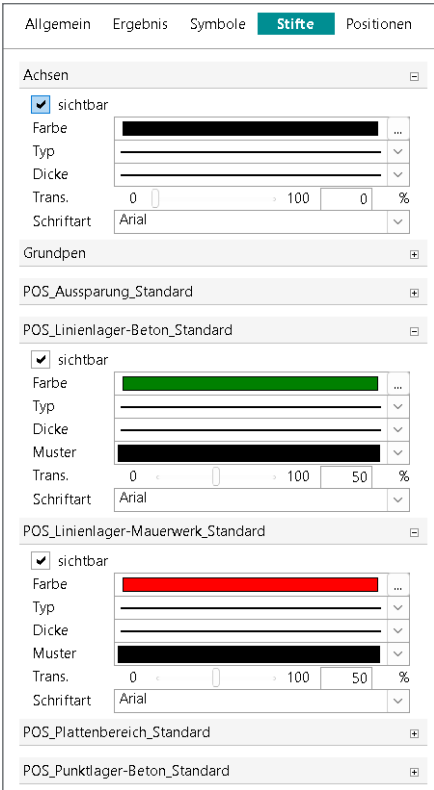

Bild 5. Kapitel "Stifte" und "Symbole"

# **Grafische Ergebnisdarstellung**

Im Laufe der Modellbearbeitung in MicroFe und EuroSta nimmt die grafische Ergebnisdarstellung eine zentrale Rolle ein. Alle Ergebnisse werden in der Regel direkt in der grafischen Darstellung angezeigt. Somit wird eine sehr schnelle visuelle Kontrolle erreicht. Über den oberen Teil der geteilten Schaltflächen in den Registern "Auswirkungen" und "Nachweise", sowie zum Teil auch im Register "FE-Modell", erfolgt direkt die grafische Ergebnisdarstellung. Parallel zum Ergebnis bieten die Eigenschaften auf der rechten Seite alle zur Anpassung notwendigen Optionen. Um lange Suchvorgänge zu vermeiden, sind alle Optionen auf einheitlich gegliederte Kapitel und Fragen innerhalb der Eigenschaften aufgeteilt.

# **Kapitel** "Ergebnis"

Die Eigenschaften bieten im Kapitel "Ergebnis" die Auswahl der Fragen "Was wird angezeigt" oder "Welcher Teil des Ergebnisses wird benötigt". Dies ist z.B. die Auswahl der Bewehrung in Richtung "r-oben". Zusätzlich enthält dieses Kapitel in der Frage "Information" eine kompakte Zusammenfassung zu der Darstellung.

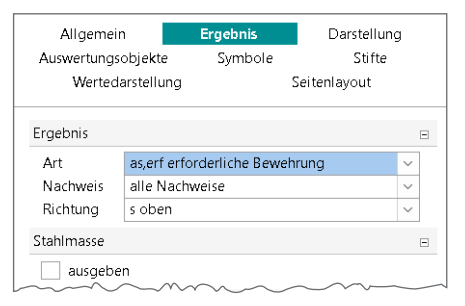

Bild 6. Steuerungen im Kapitel "Ergebnis"

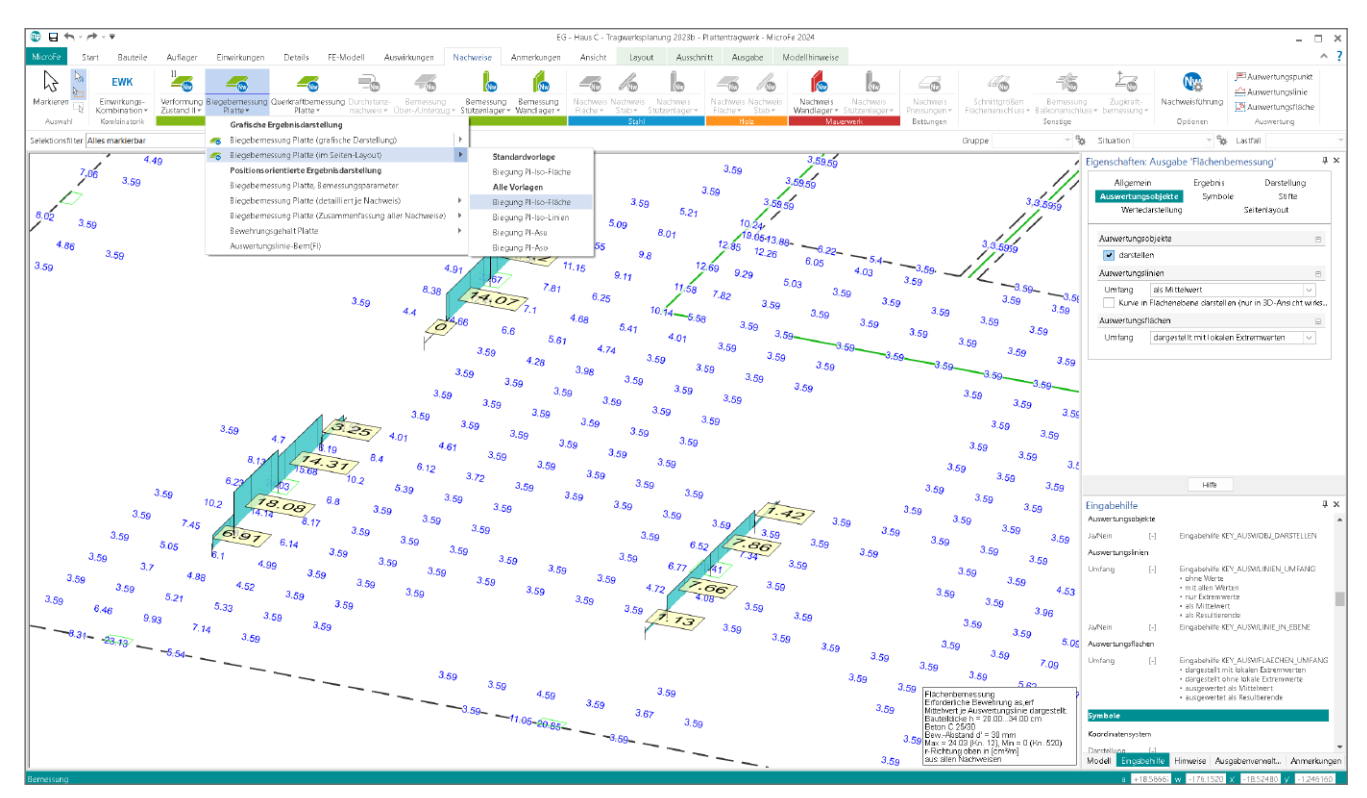

Bild 7. Auswertungslinien für Flächenergebnisse der MicroFe 2D-Plattenbemessung

#### **Kapitel "Allgemein"**

Das Kapitel "Allgemein" (Bild 3) ermöglicht die Steuerung des Modellumfangs im Ergebnis auf Ebene der Gruppen. Bei 3D-Geschossbaumodellen erscheint hier zusätzlich die Auswahl der Geschosse. Darüber hinaus erfolgen hier die Anzeige sowie die Bearbeitung des Namens des Ergebnisses.

#### **Kapitel "Darstellung"**

Im Kapitel "Darstellung" wird die Aufgabe "Wie wird das Ergebnis dargestellt" bearbeitet. Je nach Ergebnis stehen hier unterschiedliche Varianten der Darstellung zur Auswahl. Bei flächigen Ergebnissen z.B. die Darstellung über "Isolinien", "Isoflächen" oder "Werte".

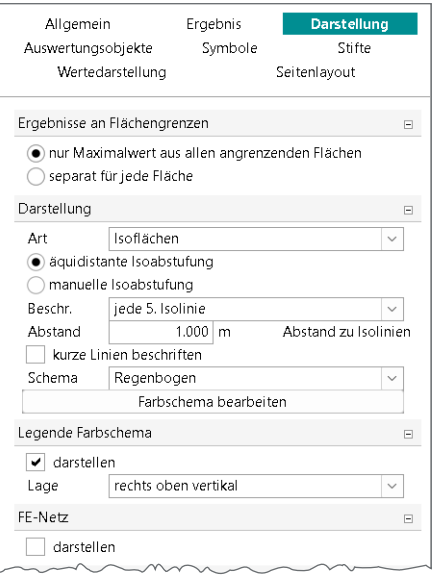

Bild 8. Steuerungen im Kapitel "Darstellung"

Kapitel "Auswertungsobjekte"

Auswertungsobjekte können in Kombination mit einer flächigen Ergebnisdarstellung verwendet werden, um eine aufbereitete und zielführende Darstellung zu erreichen. Wie in Bild 6 gezeigt, erfolgt die Steuerung der Auswertung zum Mittelwert je Auswertungslinie über die Frage "Auswertungslinien" im Kapitel "Auswertungsobiekte".

## **Seitenlayout für grafische Darstellung**

Durch den Wechsel in die Seitenvorschau über das Kontextregister "Layout" werden auch die Einstellungen aus dem Kapitel "Seitenlayout" ausgeführt und die grafische Ergebnisdarstellung wird im gewählten Seitenformat angezeigt (Bild 4). Das Kapitel "Seitenlayout" enthält die Auswahl eines Papierformates und die Einstellungen zu einem festen oder angepassten Maßstab.

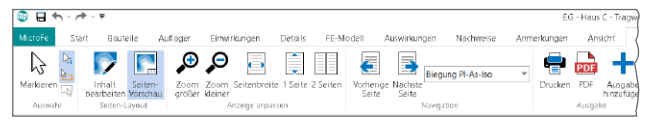

Bild 9. Wechsel zwischen "Inhalt bearbeiten" und "Seitenvorschau"

Alle hier angebotenen Seitenlayouts stammen aus dem Projekt-Layout, welches im Register "Layout" des ProjektManagers ausgewählt oder auch bearbeitet werden kann. In der Auswahlliste sind die gängigen DIN-Formate in Hoch- und Querformat aufgeführt. Über den LayoutEditor bietet die mb WorkSuite die Möglichkeit, individuelle Seitenlayouts zu erarbeiten. Diese können sowohl von der Seitengestaltung als auch von der Blattgröße frei gestaltet werden.

# **Vorlagen für grafische Darstellungen**

Wie die vorangestellten Kapitel aufzeigen, bieten MicroFe und EuroSta umfangreiche Möglichkeiten, die grafischen Darstellungen an die vorliegenden Erfordernisse oder an individuelle Vorstellungen anzupassen. Zur Vermeidung von wiederholten Eingaben können vorliegende Ergebnisse als Vorlagen gespeichert und in weiteren Modellen und Projekten verwendet werden.

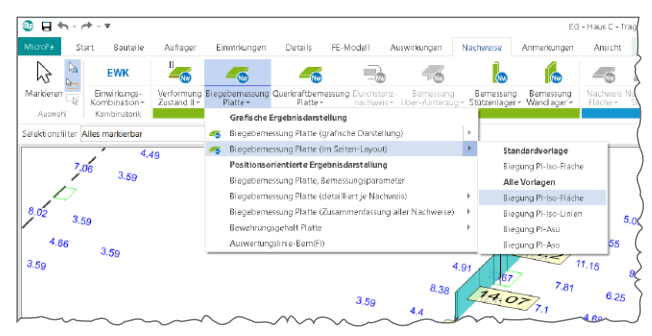

Bild 10.Auswahl der Vorlagen für grafische Ergebnisse

Ausgewählt werden die Vorlagen über die jeweilige geteilte Auswahlschaltfläche des entsprechenden Ergebnisses. Wird ein Ergebnis grafisch dargestellt, kann die aktuelle Anzeige in eine Vorlage überführt werden. Die Erstellung von neuen Vorlagen sowie die Bearbeitung von bestehenden Vorlagen ist im Kontextregister "Ausgabe" angeordnet.

Zu beachten gilt, dass die Vorlagen für die grafische Ergebnisdarstellung, vergleichbar zu den Vorlagen der Bauteil- und Last-Positionen, projektübergreifend auf dem Rechner verwaltet werden. Um die Anwendbarkeit auf weitere Personen zu übertragen, helfen die Optionen "Standards und Vorlagen der mb WorkSuite speichern und laden" aus dem Systemmenü des ProjektManagers.

### **Schriftfeld für Ergebnisse**

Im Bereich der grafischen Ergebnisdarstellung steht ein Schriftfeld zur Verwendung bereit, welches relevante Informationen zum aktuellen Ergebnis enthält (siehe Bild 6). Diese Informationen umfassen Angaben z.B. zur aktuell angezeigten Nachweisführung sowie nachweisrelevante Angaben zum Material oder Querschnitt. Einstellungen wie Textgröße, Transparenz oder Lage sind im Kapitel "Darstellung" zu finden. Darüber hinaus kann die Anzeige des Schriftfelds gesteuert werden.

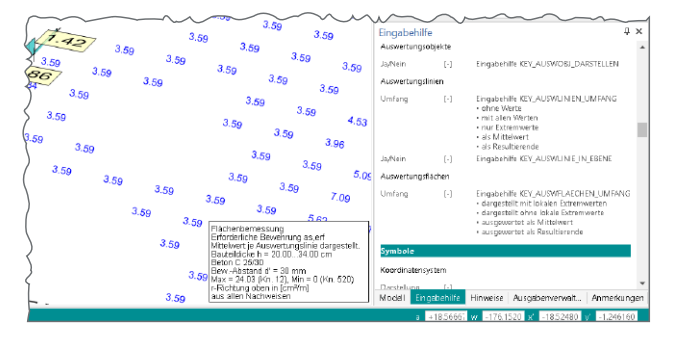

Bild 11. Schriftfeld für Ergebnisse

Zusätzlich kann für die grafische Ergebnisdarstellung im Seitenlayout die Anzeige des Schriftfeldes über das Kapitel "Seitenlayout" gesteuert werden. Diese unabhängige Steuerung der Darstellung ist hilfreich, da bereits über die Seitenlayouts im LayoutEditor vergleichbare Informationen über Variablen enthalten sind.

#### **Fazit**

Mit den Möglichkeiten der grafischen und der positionsorientierten Ergebnisdarstellungen können für alle Belange und Situationen passende Ausgaben zu einem MicroFe- oder EuroSta-Modell erstellt werden. Dank der Eigenschaften, die in der Regel auf der rechten Seite angeboten werden, kann sofort Einfluss auf die Darstellung und den Umfang genommen werden. Änderungen werden sofort umgesetzt und das Ergebnis steht direkt zur Kontrolle bereit.

Durch die neue, direkte Anzeige der Eigenschaften der positionsorientierten Ergebnisdarstellungen werden bestehende Optionen leichter und direkter zugänglich. Diese neue Qualität an Zugänglichkeit, Erreichbarkeit und Durchgängigkeit erhöht den Bedienkomfort und reduziert die Bearbeitungszeiten.

Dipl.-Ing. (FH) Markus Öhlenschläger mb AEC Software GmbH mb-news@mbaec.de

#### **Preise und Angebote**

#### **MicroFe**

M100.de MicroFe 2D Platte - Stahlbeton-Plattensystem

M110.de MicroFe 2D Scheibe - Stahlbeton-Scheibensysteme

M120.de MicroFe 3D Faltwerk - Stahlbeton-Faltwerksysteme

M130.de MicroFe 3D Aussteifung - Massivbau-Aussteifungssysteme

Weitere Informationen unter https://www.mbaec.de/produkte/microfe

#### **EuroSta**

M600.de EuroSta.holz-Basismodul, ebenes System, grafisch interaktive Eingabe

M700.de EuroSta.stahl-Basismodul, ebenes System, grafisch interaktive Eingabe

Weitere Informationen unter https://www.mbaec.de/produkte/eurosta

Es gelten unsere Allgemeinen Geschäftsbedingungen. Änderungen und Irrtümer vorbehalten. Alle Preise zzgl. Versandkosten und MwSt. – Hardlock für Einzelplatz-lizenz je Arbeitsplatz erforderlich (95,- EUR). Folgelizenz-/Netzwerkbedingungen auf Anfrage. – Stand: Januar 2024

Betriebssysteme: Windows 10 (22H2, 64-Bit), Windows 11 (22H2, 64-Bit), Windows Server 2022 (21H2) mit Windows Terminalserver